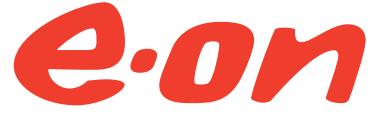

Westenergie Breitband GmbH – ein Teil der E.ON Gruppe.

## Installationsanleitung eines eigenen Routers an einem E.ON Highspeed\* Anschluss

Konfigurationsbeispiel FRITZ!Box 7590

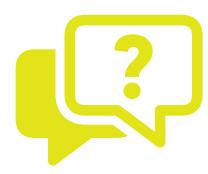

Sie haben Fragen zur Installation? Kostenlose Hotline 0800 9900066 Mo – Fr 7.00 – 20.00 Uhr

Sa 8.00 – 16.00 Uhr

### eon-highspeed.com

## Einleitung

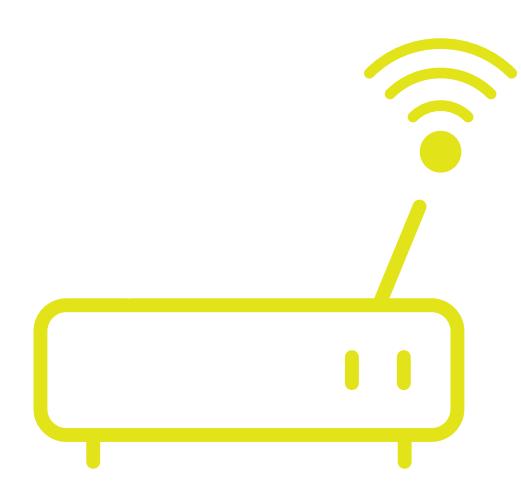

### Verwendung eines eigenen Routers an einem E.ON Highspeed\* Anschluss

Lieber Highspeed-Kunde,

an einem E.ON Highspeed\*-Anschluss können Sie selbstverständlich auch einen eigenen Router betreiben. Wir empfehlen Ihnen jedoch die Verwendung einer mit dem Produkt E.ON Highspeed\* angebotenen Hardware. So können wir für Sie sicherstellen, dass Ihr Anschluss mit den richtigen Einstellungen bereitgestellt werden kann und Sie müssen sich um nichts mehr kümmern.

Weitere Details zu den mit dem Produkt E.ON Highspeed\* angebotenen Routern finden Sie auf unserer Internetseite unter: eon-highspeed.com

Wollen Sie dennoch einen eigenen Router verwenden, so fi nden Sie die erforderlichen Einstellungen (hier am Beispiel einer AVM FRITZ!Box 7590 mit FRITZ!OS: 07.12) im Nachfolgenden.

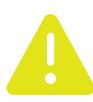

### Bei anderen Router-Herstellern sind gegebenenfalls andere Einstellungen erforderlich.

#### Zugangsdaten:

- Zugangsdaten für die Routerkonfiguration finden Sie in Ihrem persönlichen Kundenportal unter: https://service.eon-highspeed.com
- Login-Daten zur Anmeldung zum Kundenportal haben Sie mit Ihrem Willkommensschreiben erhalten.

#### Gehen Sie nach der Anmeldung im Kundenportal wie folgt vor:

- Wählen Sie im Menü unter "Meine Verträge" Ihr aktuell gebuchtes Produkt.
- Unter dem Punkt "Zugangsdaten" finden Sie die erforderlichen Daten für die Routerkonfiguration.

## Installationsanleitung für die FRITZ!Box 7590

Nachfolgend finden Sie eine Anleitung, wie Sie das schnelle Internet in Betrieb nehmen. Schließen Sie bitte die Geräte exakt in der gezeigten Reihenfolge an.

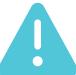

#### Bitte schließen Sie Ihre FRITZ!Box am Morgen der Anschaltung an.

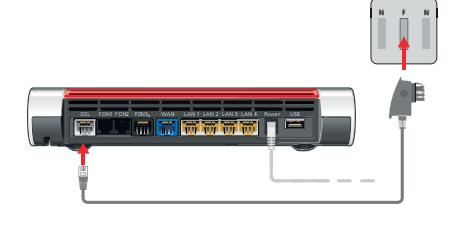

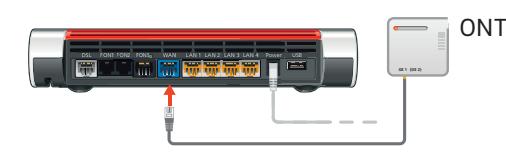

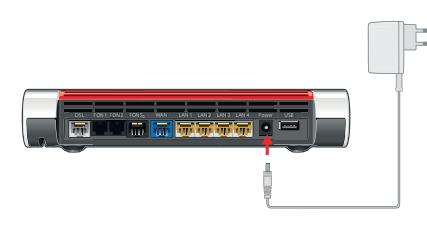

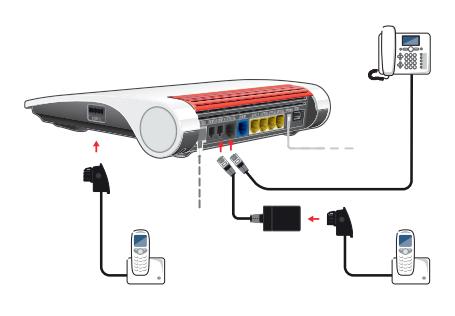

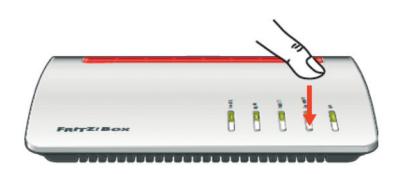

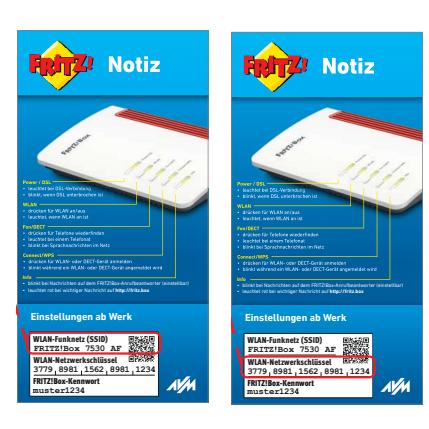

#### 1. FRITZ!Box anschließen

Anschlussart: DSL-Technologie: Verbinden Sie Ihre FRITZ!Box mit der TAE-Dose. Zum Anschließen der FRITZ!Box benutzen Sie das lange graue und mit einer grünen Banderole umwickelte DSL-Kabel. Das Kabelende .. Telefonanschluss" verbinden Sie mit dem Anschluss "F" der TAE-Dose. Das Kabelende "FRITZ!Box DSL/TEL" verbinden Sie mit der Buchse "DSL" an Ihrer FRITZ!Box.

Anschlussart: Fiber-Technologie – Glasfaseranschluss: Verbinden Sie Ihre FRITZ!Box mit dem ONT. Schließen Sie dazu das graue Netzwerkkabel an der Buchse "GE 1" des ONT und an der Buchse "WAN" der FRITZ!Box 7590 (bei anderen Router-Modellen "LAN1") an.

### 2. An den Strom anschließen

Schließen Sie das Netzteil an der "Power"- Buchse der FRITZ!Box an und stecken Sie den Stromstecker in eine Steckdose. Die Leuchtdiode "Power/DSL" beginnt nach einigen Sekunden zu blinken und zeigt damit die Betriebsbereitschaft der FRITZ!Box an.

#### 3. Internetzugang einrichten

Die Konfiguration am Beispiel einer FRITZ!Box 7590 wird auf den nachfolgenden Seiten in 4 Schritten genau beschrieben. Wenn der Vorgang abgeschlossen ist, leuchtet die LED für "Power/DSL" dauerhaft. Jetzt ist Ihre FRITZ!Box einsatzbereit.

### 4. Analoge und ISDN-Telefone anschließen

Schließen Sie analoge Telefone an die Buchsen "FON 1" und "FON 2" an. Die FRITZ!Box hat diese Buchsen in zwei Ausführungen: hinten für RJ-11 und seitlich für TAE-Stecker. Bei der FRITZ!Box 7590 haben Sie die Möglichkeit, ISDN-Telefone an die Buchse "FON S0" anzuschließen.

### 5. Schnurlostelefone anmelden

 Bringen Sie Ihr schnurloses Telefon in den Anmeldemodus. Lesen Sie dazu die Dokumentation Ihres Telefons. Anschließend geben Sie die PIN der FRITZ!Box am Telefon ein (der voreingestellte Wert ist "0000"). Drücken Sie dann für etwa 10 Sekunden die "DECT"-Taste auf der FRITZ!Box, bis die Leuchtdioden "WLAN", "DECT" und "Connect" blinken. Ihr Telefon wird angemeldet. Die FRITZ!Box unterstützt gleichzeitig bis zu sechs Schnurlostelefone beliebiger Hersteller.

### 6. Computer anschließen

 Mit einem Netzwerkkabel: Schließen Sie das graue Netzwerkkabel an einer der LAN-Buchsen der FRITZ!Box an und verbinden Sie das andere Ende mit dem Netzwerkanschluss Ihres Computers.

 Über WLAN per Kennwort: Sie können Ihre Computer und Smartphones mit dem WLAN-Netzwerkschlüssel an der FRITZ!Box anschließen. Öff nen Sie dazu die WLAN-Einstellungen Ihres Geräts und wählen Sie das WLAN-Funknetz (SSID) Ihrer FRITZ!Box. Geben Sie dann den WLAN-Netzwerkschlüssel (Abbildung rechts) ein und stellen Sie die Verbindung her.

\* Ein Produkt der Westenergie Breitband GmbH.

### Erweiterte Ansicht der FRITZ!Box aktivieren

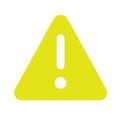

Um die im folgenden dargestellten Konfigurationen durchführen zu können, ist die "Erweiterte Ansicht" auf der FRITZ!Box Oberfläche einzuschalten.

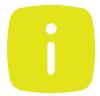

Die Konfigurationsoberfläche der FRITZ!Box wird über einen Internet Browser (z. B. Microsoft Edge, Chrome, o. a.) aufgerufen. Gehen Sie nun wie folgt vor:

- 1. Loggen Sie sich ein unter fritz.box (Abb. 1)
- 2. Rufen Sie die Benutzeroberfläche der FRITZ!Box auf (Abb. 2).
- 3. Klicken Sie am rechten oberen Rand der Benutzeroberfläche auf das 3-Punkte-Menü und scrollen auf den Eintrag "Erweiterte Ansicht" (Abb. 3).
- 4. Klicken Sie auf den An/Aus-Schalter, um die "Erweiterte Ansicht" zu aktivieren. Die erweiterte Ansicht ist aktiviert, wenn der An/Aus-Schalter grün ist.

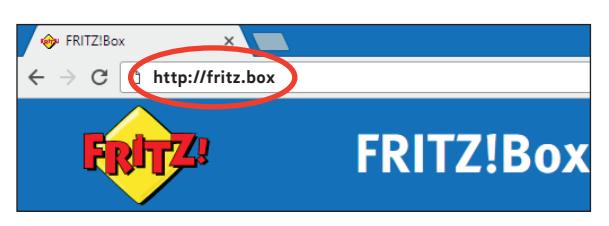

Abb. 1

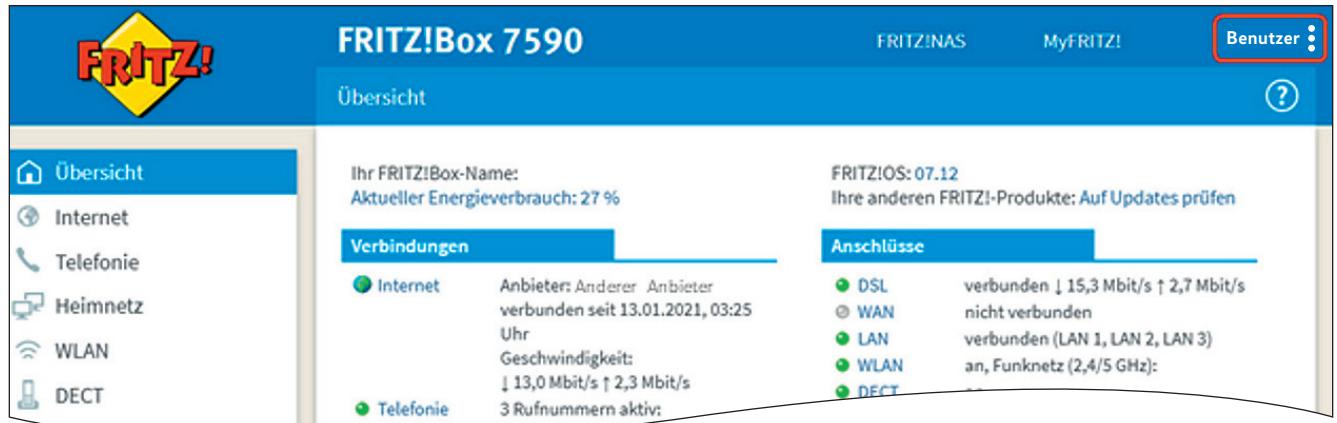

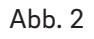

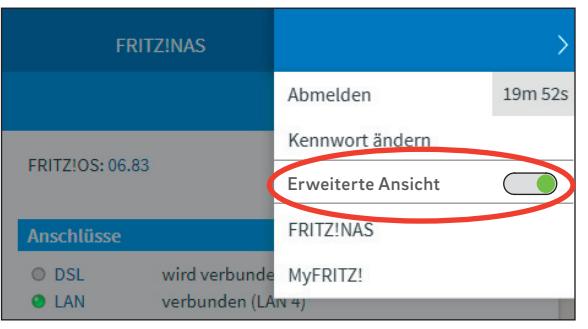

e-B2C-711-02-21

e-B2C-711-02-21

### Internet  $\ge$  Zugangsdaten  $\ge$  Internetzugang (1/2)

Die nachfolgenden Einstellungen werden zur Einrichtung des Internetzugangs mit Ihrer FRITZ!Box benötigt:

- 1. Navigieren Sie auf der Benutzeroberfläche der FRITZ!Box links auf den Eintrag "Internet", danach auf "Zugangsdaten".
- 2. Wählen Sie den Reiter "Internetzugang".
- 3. Wählen Sie unter "Internetanbieter" den Punkt "weitere Internetanbieter" und "andere Internetanbieter" aus.
- 4. Unter "Anschluss" setzen Sie das Häkchen entsprechend Ihrer Anschlussart:
	- DSL-Technologie: "Anschluss an einen DSL-Anschluss
	- Fiber-Technologie Glasfaseranschluss: "Anschluss an externes Modem oder Router"
- 5. Unter dem Punkt "Betriebsart" aktivieren Sie "Internetverbindung selbst aufbauen".

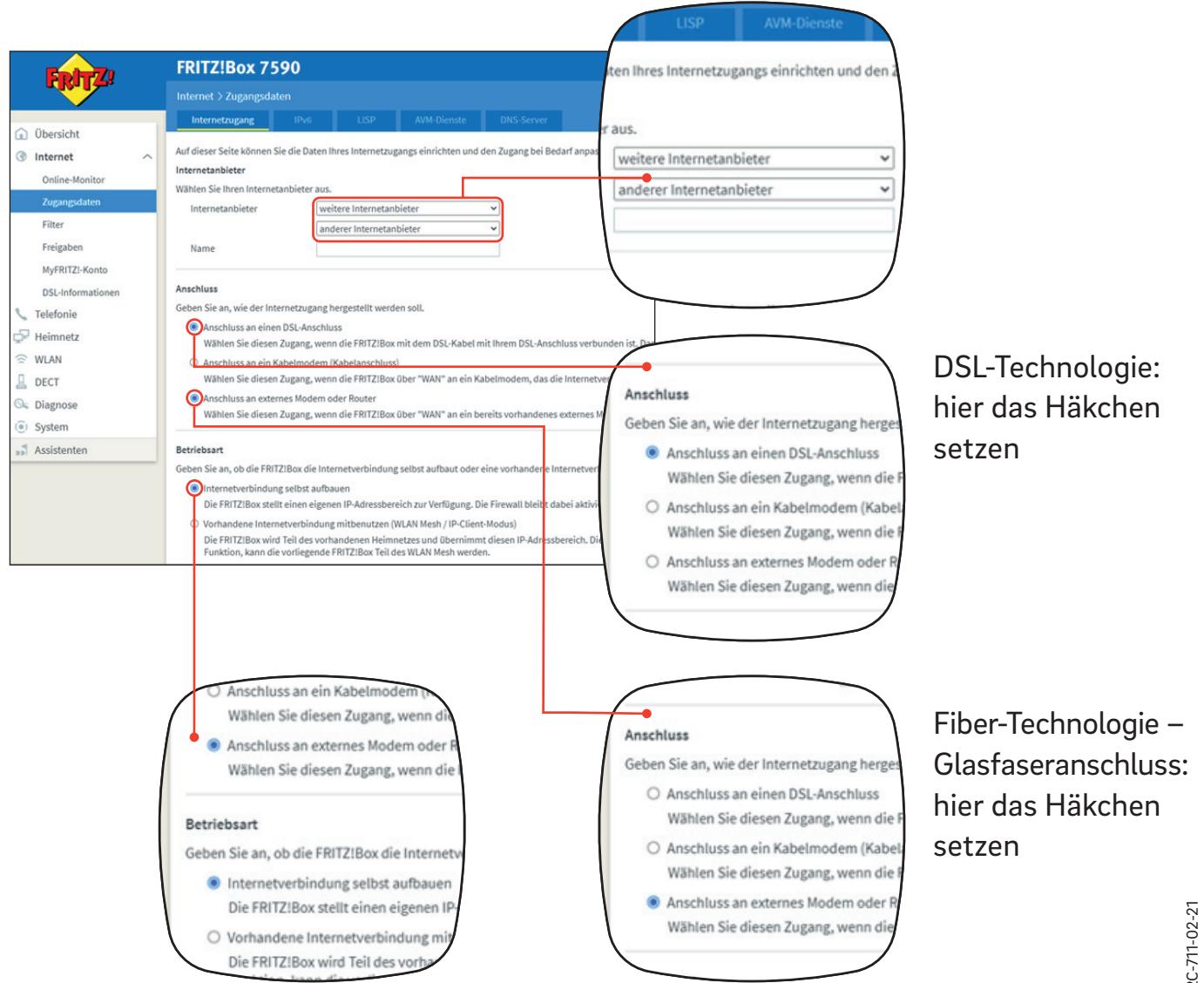

### Internet  $>$  Zugangsdaten  $>$  Internetzugang (2/2)

- 6. Scrollen Sie weiter runter und aktivieren Sie unter dem Punkt "Zugangsdaten" das "Nein".
- 7. Tragen Sie unter dem Punkt "Verbindungseinstellungen" die entsprechenden Produktwerte ein.
- 8. Geben Sie die VLAN-ID 132 ein.

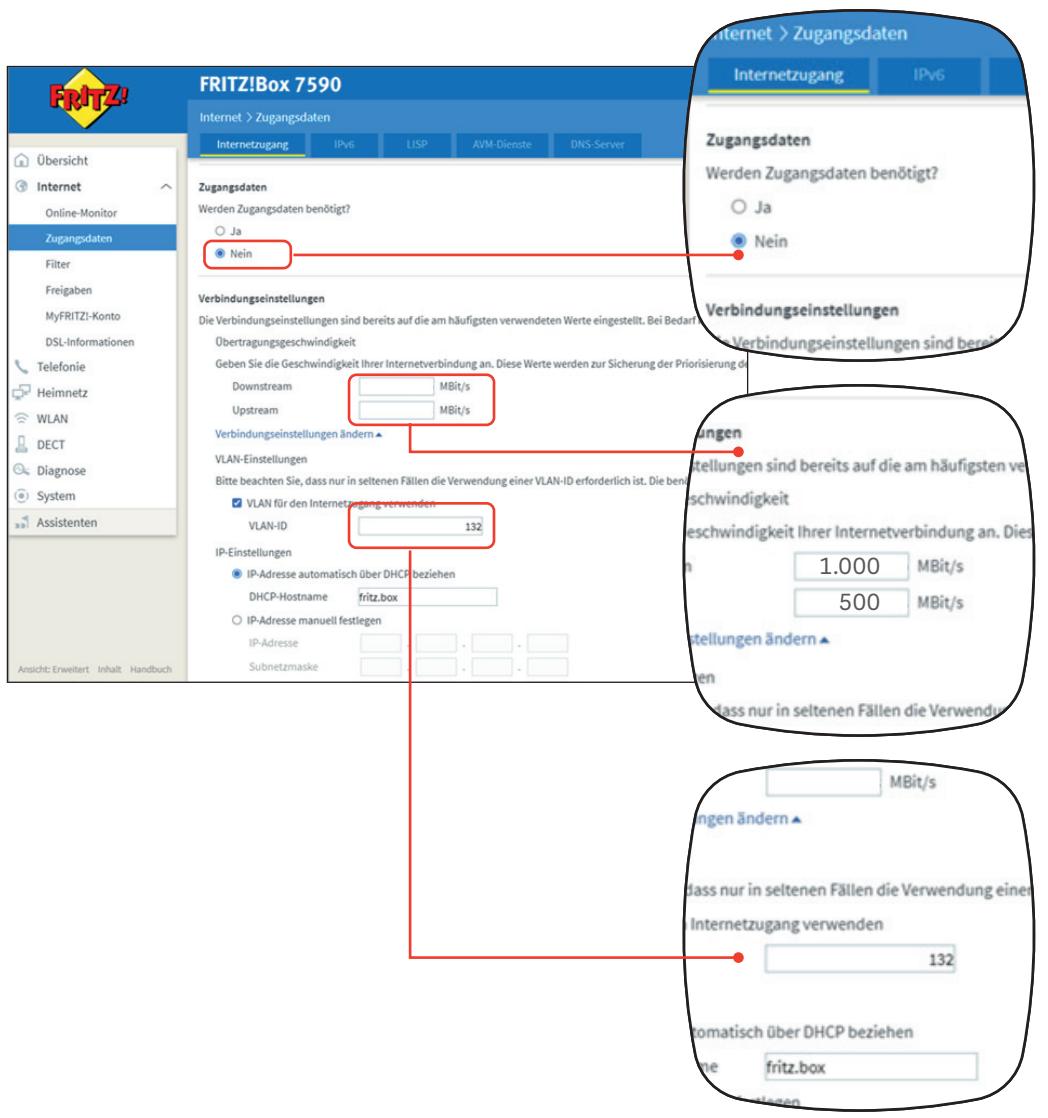

### Telefonie  $>$  Eigene Rufnummern  $>$  Anschlusseinstellungen

Die nachfolgenden Einstellungen werden zur Einrichtung des Telefonanschlusses benötigt:

- 1. Navigieren Sie auf der Benutzeroberfl äche der FRITZ!Box links auf den Menüpunkt "Telefonie" und wählen "Eigene Rufnummern".
- 2. Wählen Sie den Reiter "Anschlusseinstellungen".
- 3. Geben Sie, wie in der Abbildung Rot umrandet gezeigt, die VLAN-ID und den Wert für PBit ein.
- 4. Analog verfahren Sie im nächsten Passus für die Werte der VPI und VCI.
- 5. "Werden Zugangsdaten benötigt" auf "Nein" setzen.
- 6. Setzen Sie ein Häkchen bei "IP-Adresse automatisch über DHCP beziehen".

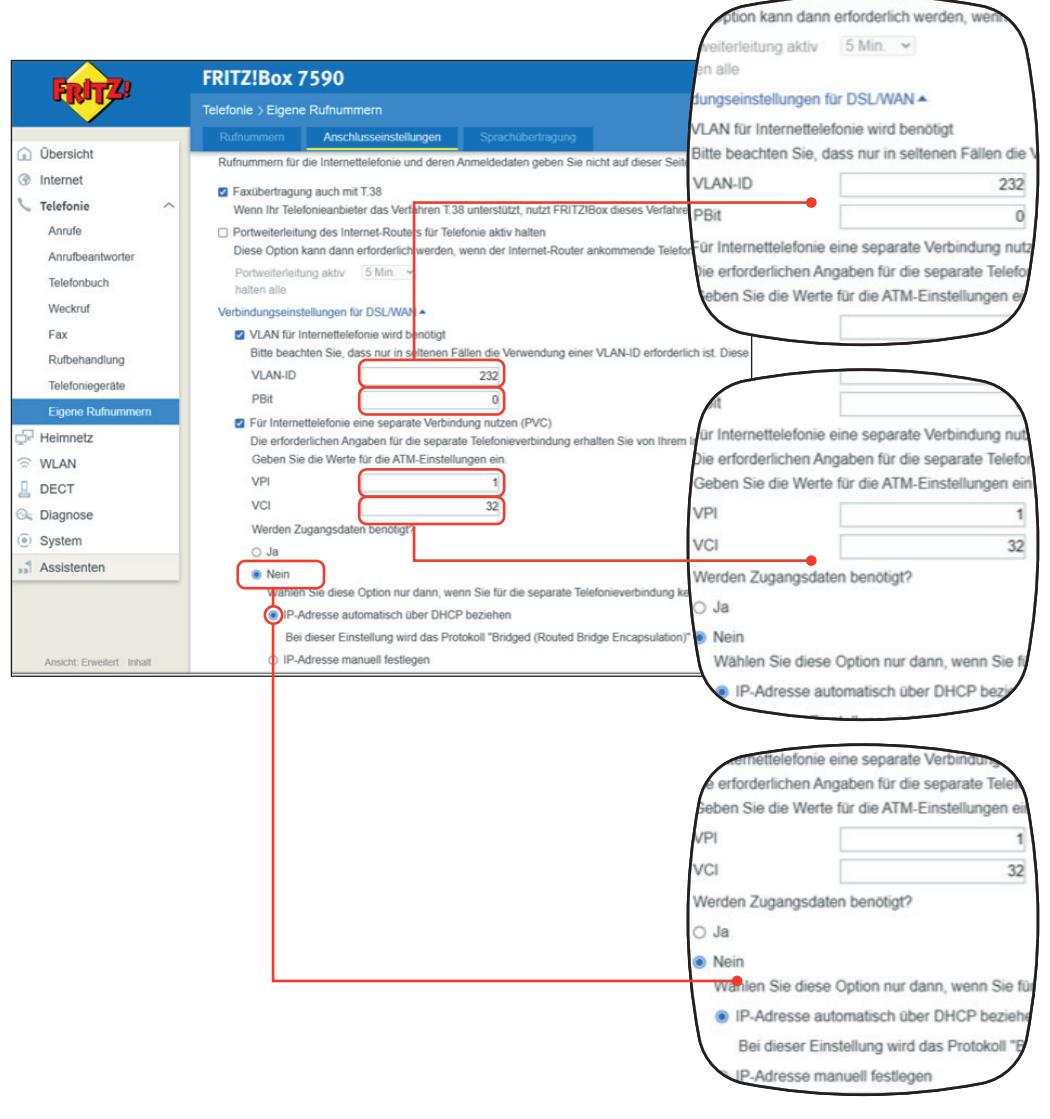

### Telefonie > Eigene Rufnummern > Rufnummern

Die nachfolgenden Einstellungen werden zur Eingabe einer eigenen Telefonnummer benötigt:

- 1. Navigieren Sie auf der Benutzeroberfläche der FRITZ!Box links auf den Eintrag "Telefonie", danach auf "Eigene Rufnummern".
- 2. Wählen Sie den Reiter "Rufnummern".
- 3. Wenn Sie eine neue Rufnummer eintragen möchten, gehen Sie ganz rechts auf die Schaltfläche "Neue Rufnummer" (Abb. 1).
- 4. führen Sie im folgenden Formular (Abb. 2) die nötigen Eingaben durch. Orientieren Sie sich hierbei an den markierten Feldern in der Abb. 2.

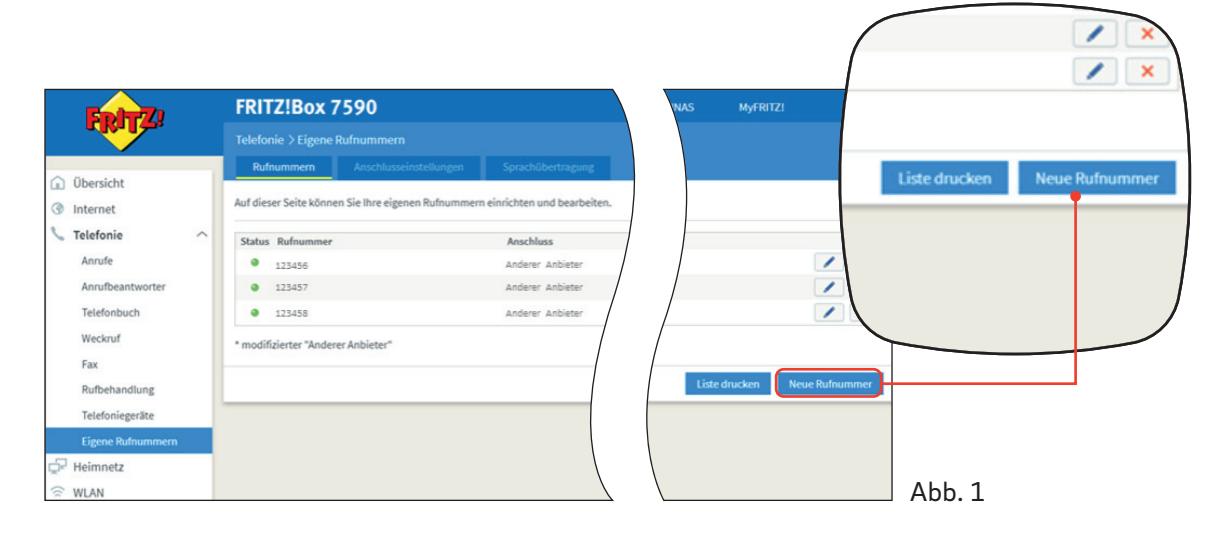

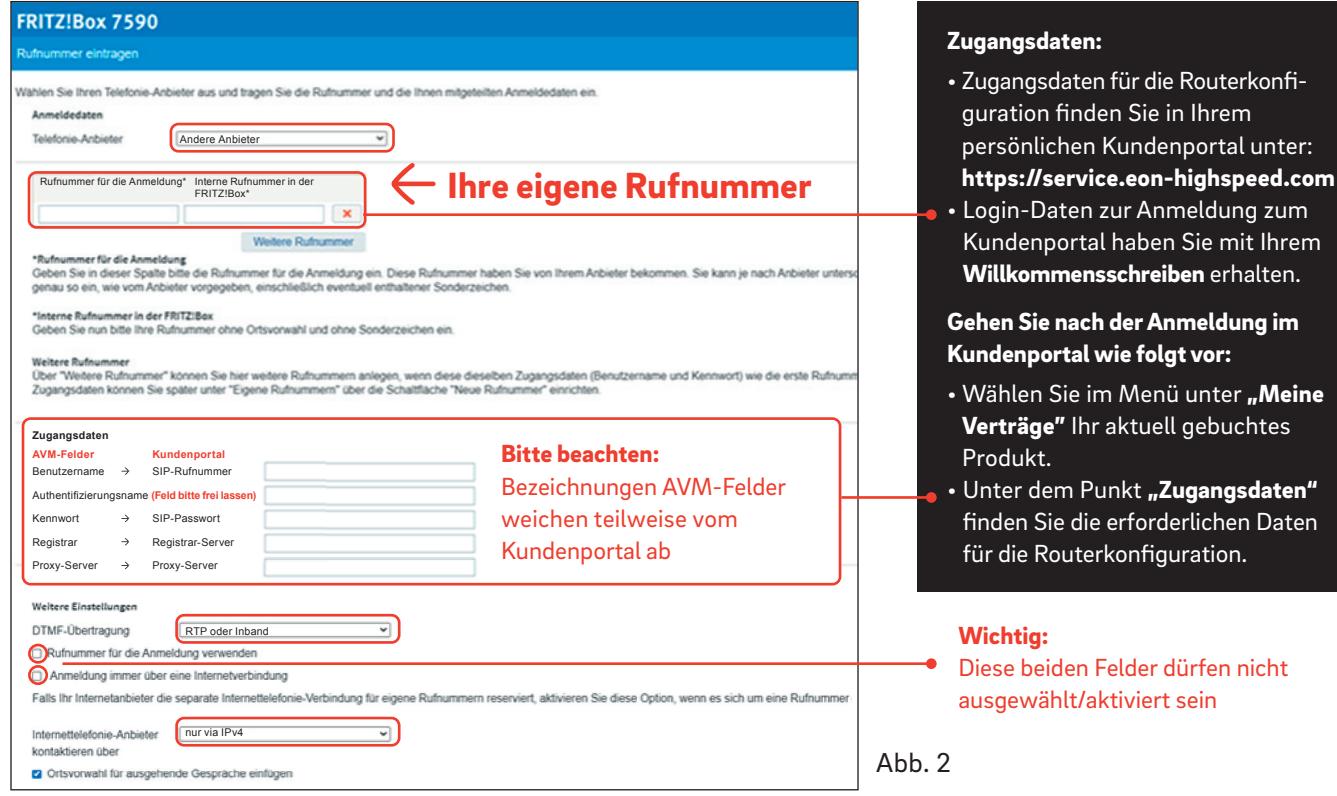